# JEOL-6500F FE-SEM 操作マニュアル

### 本装置の操作に当たっての注意事項

- 1. 初めて操作する方は、必ず管理者から操作講習を受講し操作講習の検定を 受けて下さい。
- 2. 本装置の利用時間は平日 9:00-17:00 です。
- 3. 本マニュアルに記載していない操作は決して行わないで下さい。
- 4. 不明な点は必ず管理者に問い合わせてください。
- 5. 異常が現れた際は直ちに操作を中止し、管理者に連絡して下さい。
- 6. 故意または重大な過失によって装置等を損傷させた場合は、修理に要した全 額が利用責任者の負担になりますので、操作には十分にご注意ください。
- 7. 上記注意事項を順守されていないと認定された場合は、直ちに本装置の利用 が制限されますので、マニュアルを厳守して下さい。
- 1. サンプルの取り付け
- 1-1. サンプルを試料載せ台に固定する。
	- ※ 導電性テープ、カーボンテープなどで固定する。試料載せ台をひっくり返 しサンプルが落ちないことを確認すること。
	- ※ 銀ペーストなどで固定する場合には、よく乾燥させてから SEM 内に挿入 すること。
- 1-2. 試料載せ台のサンプル高さ調整 サンプルの最上部が試料載せ台から出ないこと

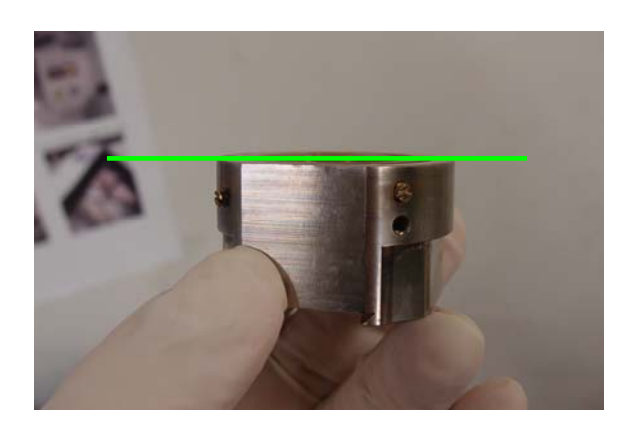

1-3. 【VENT】ボタンを3秒間押し続け、大気導入後(VENT 点灯後)ドアを開ける。

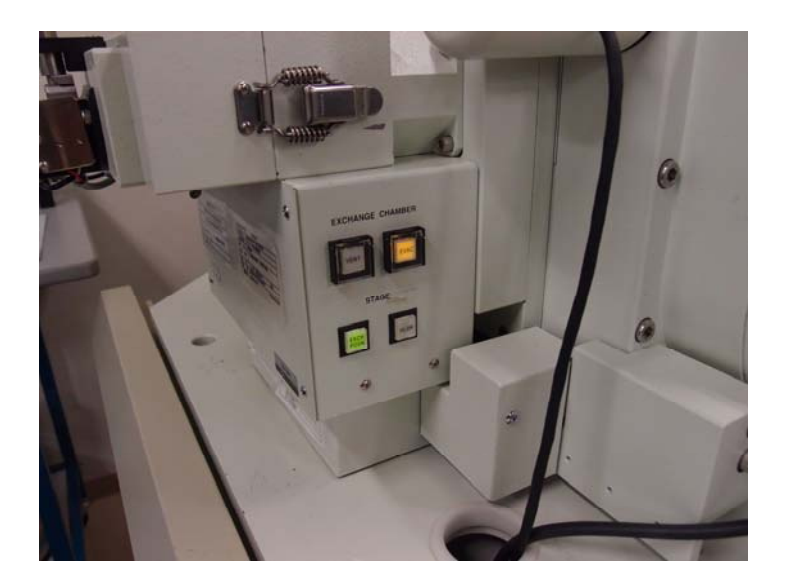

1-4. 試料交換室に試料載せ台を取り付け、ドアを閉める。 試料載せ台の【⇔】マークの方向にセットする

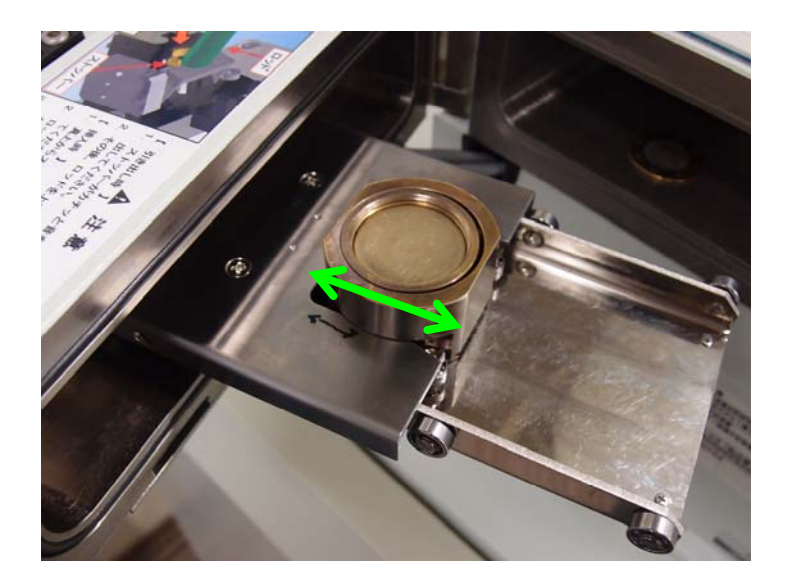

- 1-5. 【EVAC】ボタンを3秒間押し続け、試料交換室を真空排気する。 → 数分後【EVAC】ボタンが点滅から点灯に変わる。
- 1-6. 試料交換棒を利用し、試料載せ台をステージ(SEM 内)に挿入する。

### ※ 注意 ※

- 試料交換棒を水平位置にしたときブザーが鳴った場合は、 直ちに作業を中止すること。
- 作業手順に従わなかった場合は、大気リークが生じ真空排気系統が すべて停止する。復旧作業に 1 日掛かる。

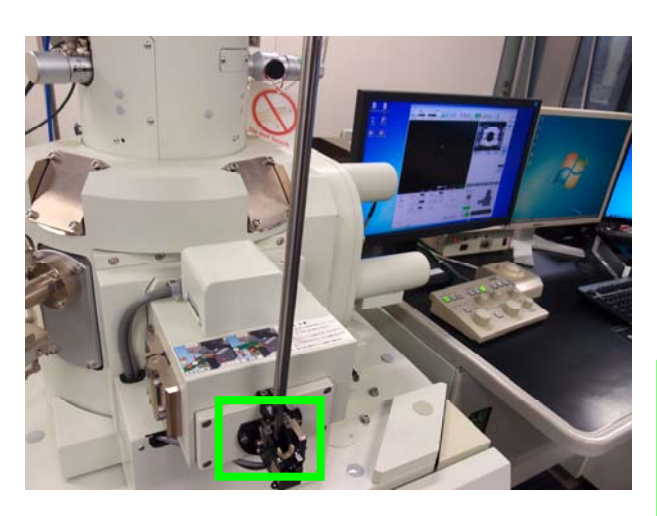

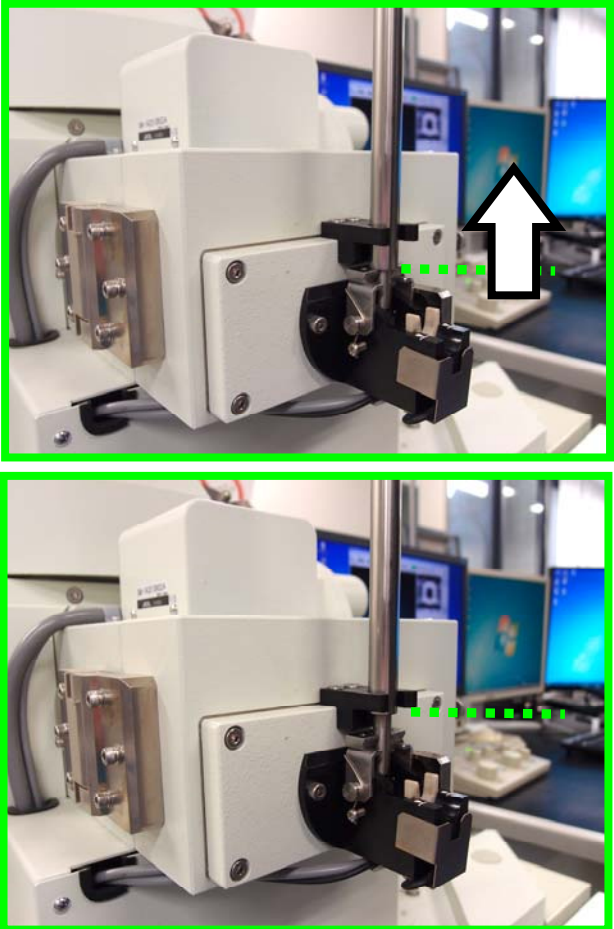

① 交換棒の黒い取っ手をつかみ、引き上げる。

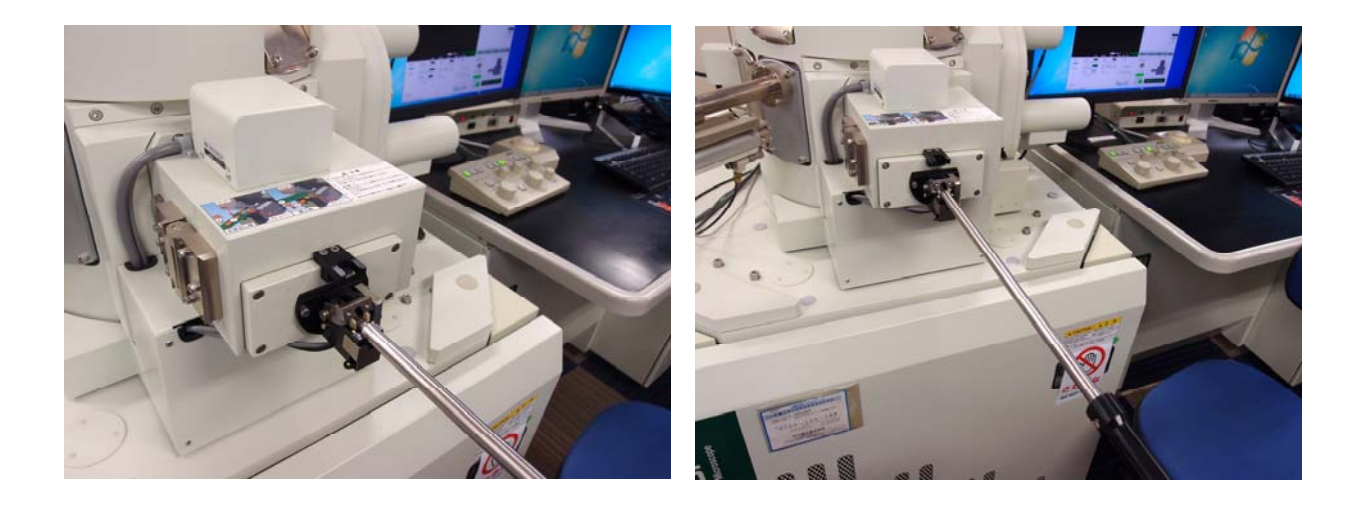

② 引っ張りながら交換棒を水平位置に下ろし、直ちに手を離す。

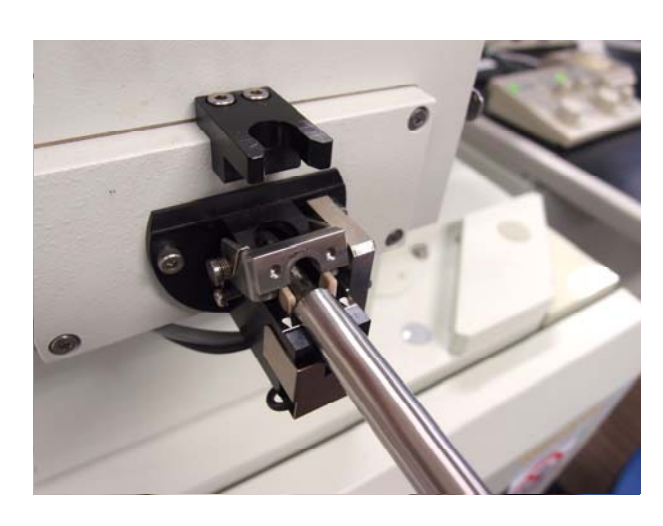

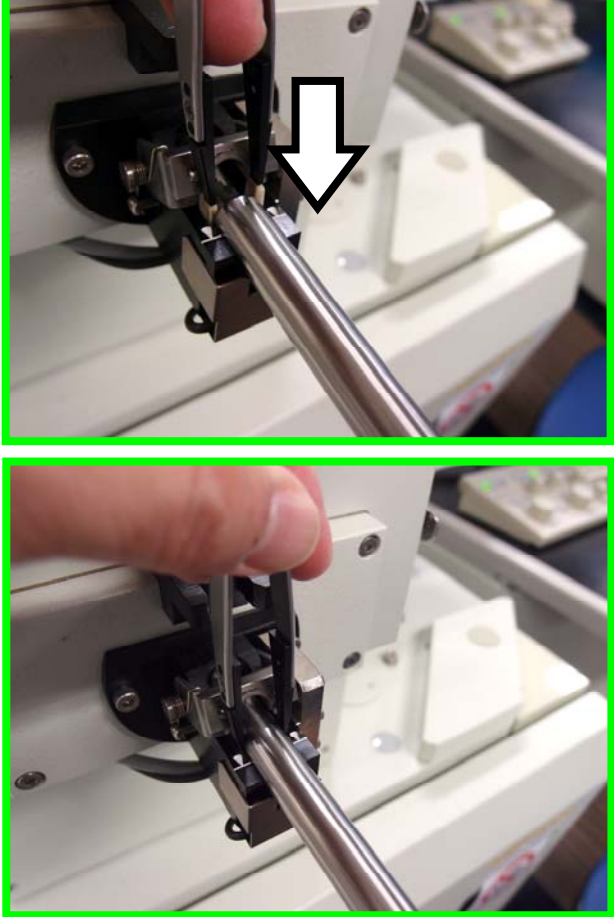

③ 専用工具をU字型のストッパーに"やさしく"突き指す。交換棒が途中まで入ること を確認する。

※ この作業中は交換棒には触らないこと。体重を掛けないこと。

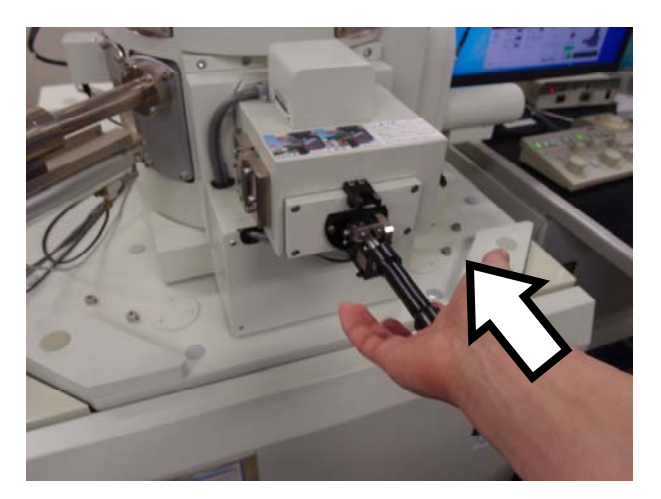

④ 黒い取っ手を掴まずに交換棒を手のひらで押してゆっくり SEM 内に挿入する。 ※交換棒は最後まで押し込むこと。

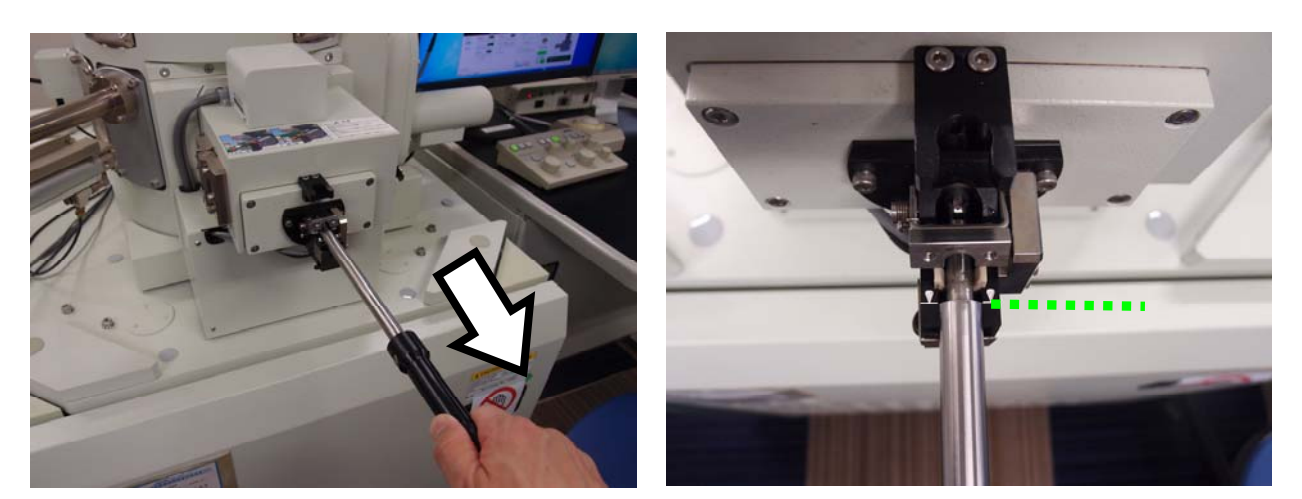

⑤ 挿入後 1 秒程度保持し、まっすぐ・最後まで交換棒を引き出す。

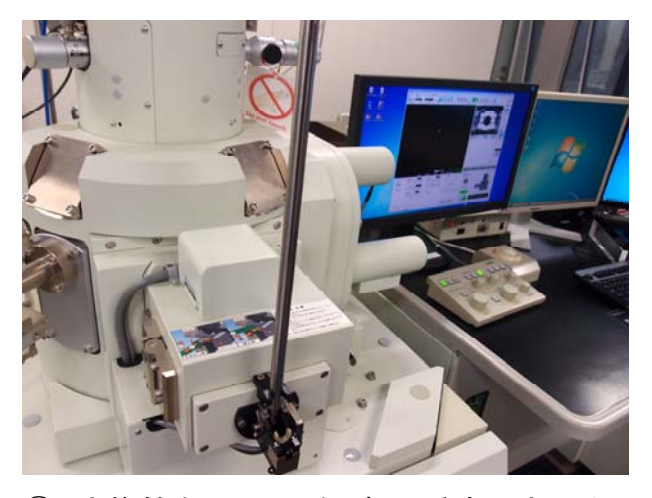

⑥ 交換棒を引っ張りながら、垂直に立てる。

#### 2.観察

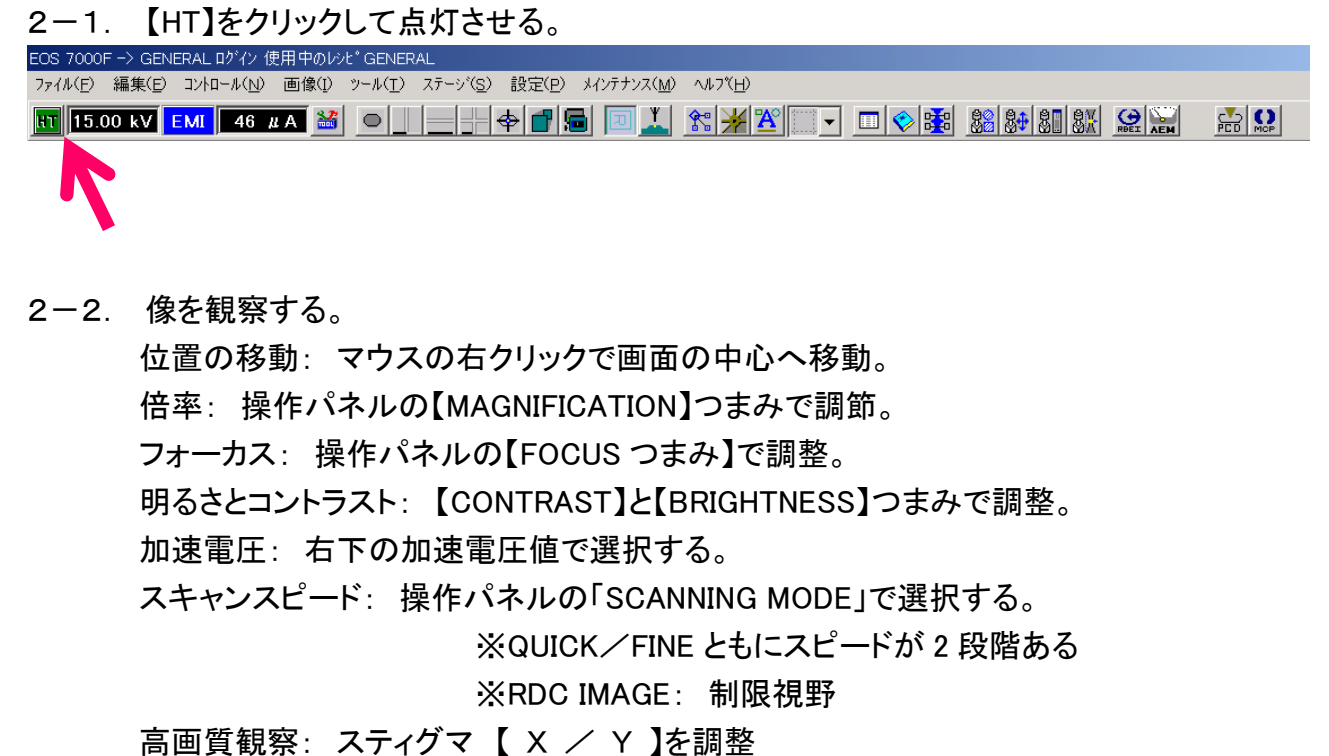

画像回転: 【装置制御】⇒スキャンローテーション

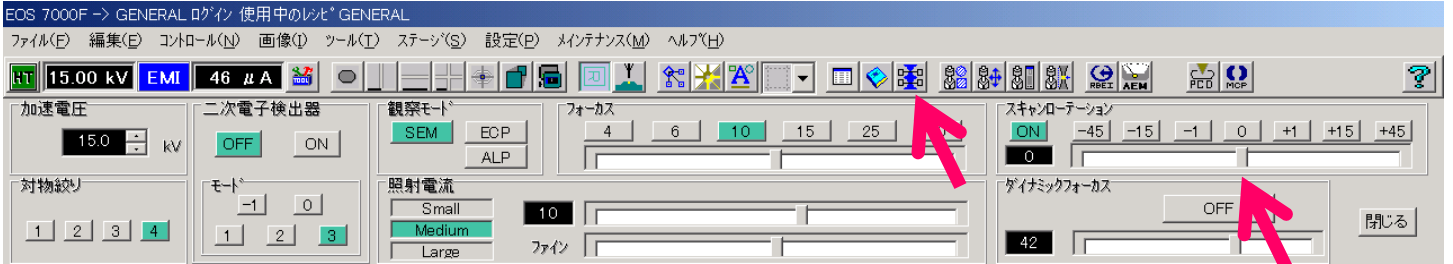

### 3.画像の保存

- 3-1. 操作パネルの SCANNING MODE で【FINE VIEW】ボタンを押す。
- 3-2. 画面スキャン中に、操作パネルの【FREEZE】ボタンを押す。 → 【FREEZE】ボタンが点滅し、画面下に達すると点滅から点灯に変わる。
- 3-3. 【Alt + A】押し、保存先のホルダーを選択し、ファイル名を入力し保存する。
- 3-4. 【FREEZE】ボタンを再度押して消灯させ、FREEZE モードを解除する。

3-5. 加速電圧を変えるときは、右下のメニューバーからプリセットの加速電圧を 選択する。

> ※15kV と 5kV のいずれかを選択すること。5、15kV 以外の加速電圧 は重大な故障が生ずることがあるため、事前に管理者に確認する ※加速電圧を変更する場合は、15 分以上時間間隔を空けること。

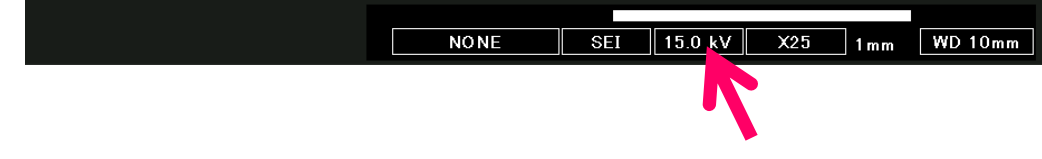

### 4. 反射電子像の設定

4-1. 【HT】を切る。

4-2. 【RBEI】ボタンを押し、検出器を挿入する。

 ※反射電子検出器が挿入されることを目視で確認する。挿入されな いときは、再度【RBEI】ボタンを押し挿入を確認すること。ボタンの 点灯・色は無関係である。

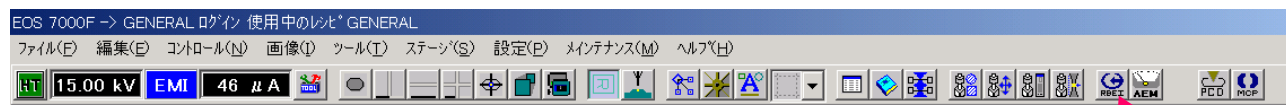

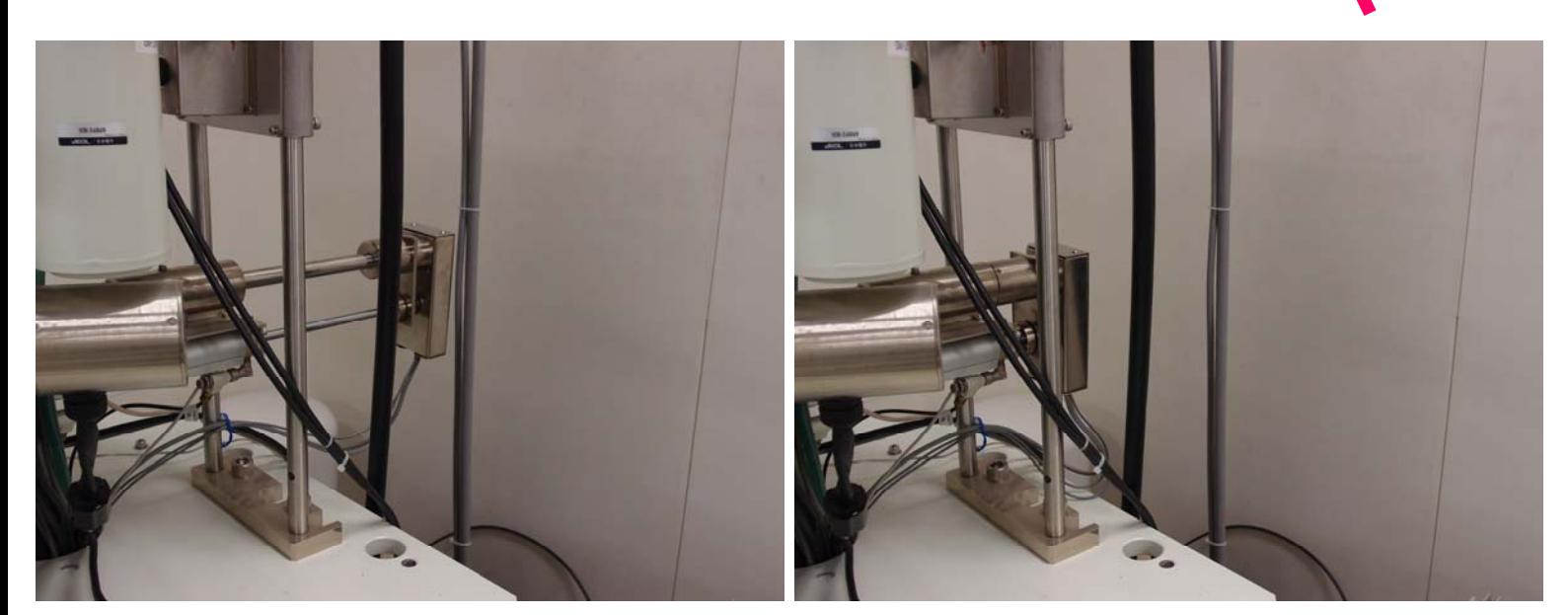

反射電子検出器の引き出し位置 あんじゅう あんじゅう 反射電子検出器の挿入位置

4-3. 加速電圧を15kVにする。

#### ※反射電子検出器の稼動操作をおこなうと、数分間【HT】が作動しなくなる

4-4. 画面右下の【検出信号】を"SEI"から"COMPO"に変更する。 ※SEI と COMPO で非点が若干異なる。 ※COMPO 像では FINE-VIEW の像質は低下することに注意。

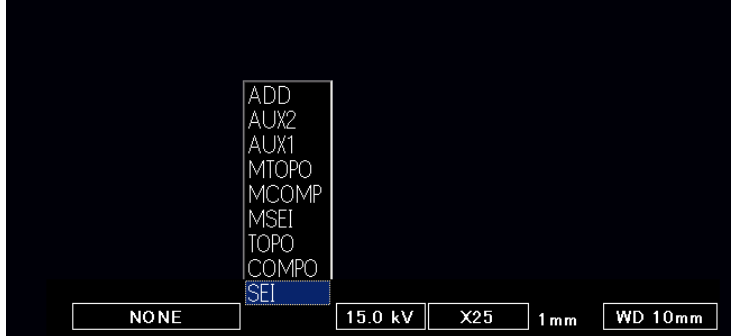

※フォーカス調整は SEI(二次電子モード)でおこなう。

- 4-5. 画像を保存する場合は、【3.画像の保存】の手順に従う。
- 4-6. 試料載せ台を交換しないで連続観察中に、2次電子像に戻す場合は、 【検出信号】を"COMP"から"SEI"に変更する。

- 5. EDX 分析
	- ※ 加速電圧は原則 15kV でおこなうこと。
	- ※ 照射電流は 【DT】が 30%を越えない範囲で点・線分析で 8~10、 元素マッピングでは 11~13 を選択する。
	- ※ 表面形状、EDX 検出器の対向位置に注意すること。

5-1. 【Analysis Station】を起動させる。

 $5 - 2$ 

【画像】を押し、像を画面に出す。

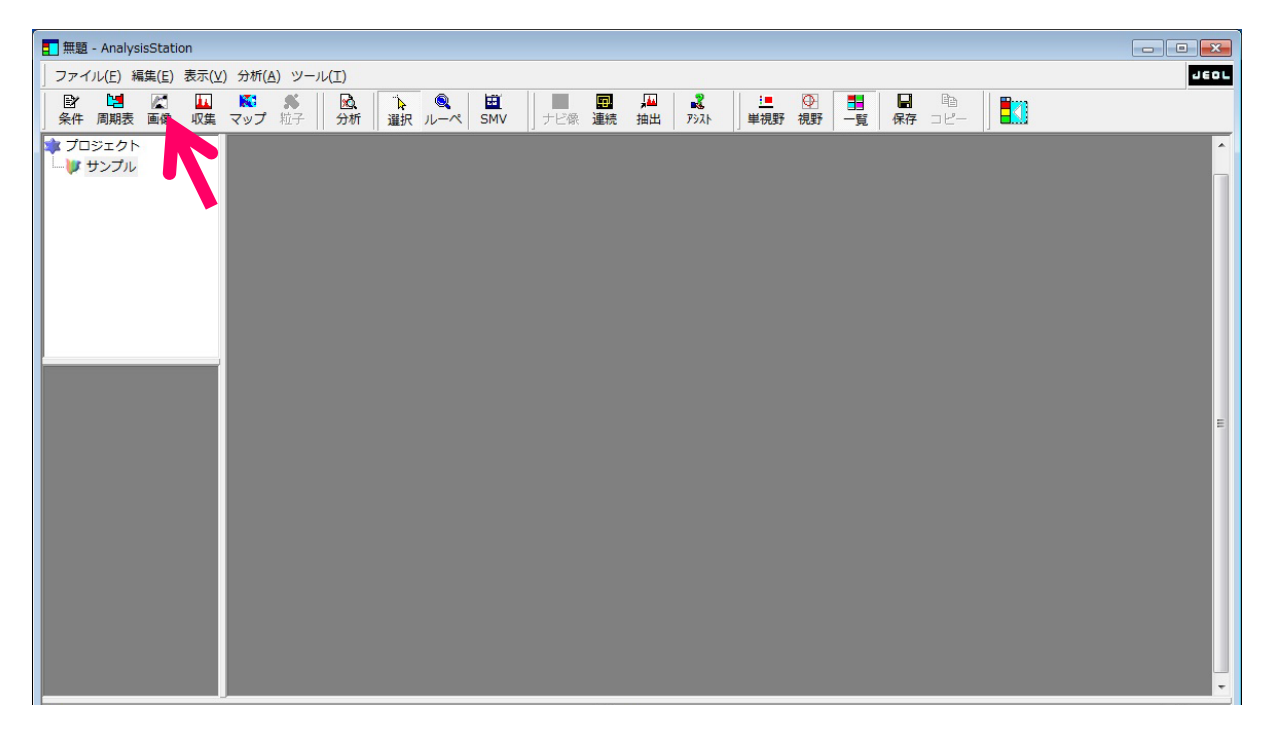

5-3. 分析

画面全体の分析: 取得した画像内で右クリックを押し【収集】を選択する。 局所分析: 分析箇所で【点分析】、【線分析】を選択する。 マッピング: 【周期表】から分析対象の元素を選択し、【マップ】を選択する。

5-4. 定量分析

(1) 定量する元素を選択する。

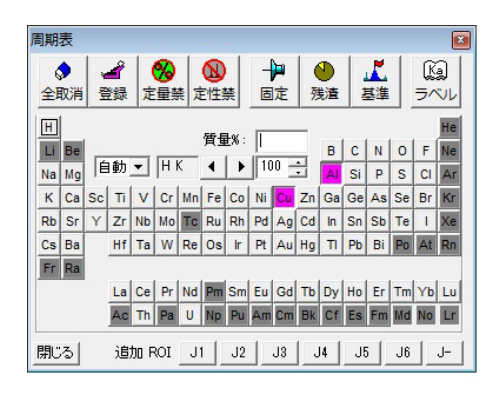

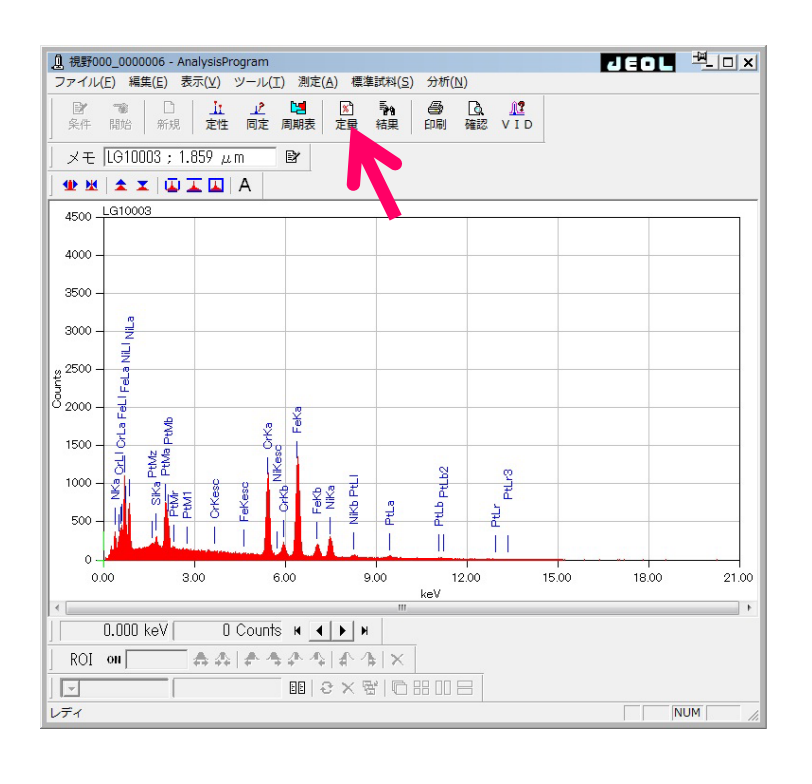

(2) 【定量】を押す。 (定量補正:ZAF、定量モード:簡易定量)

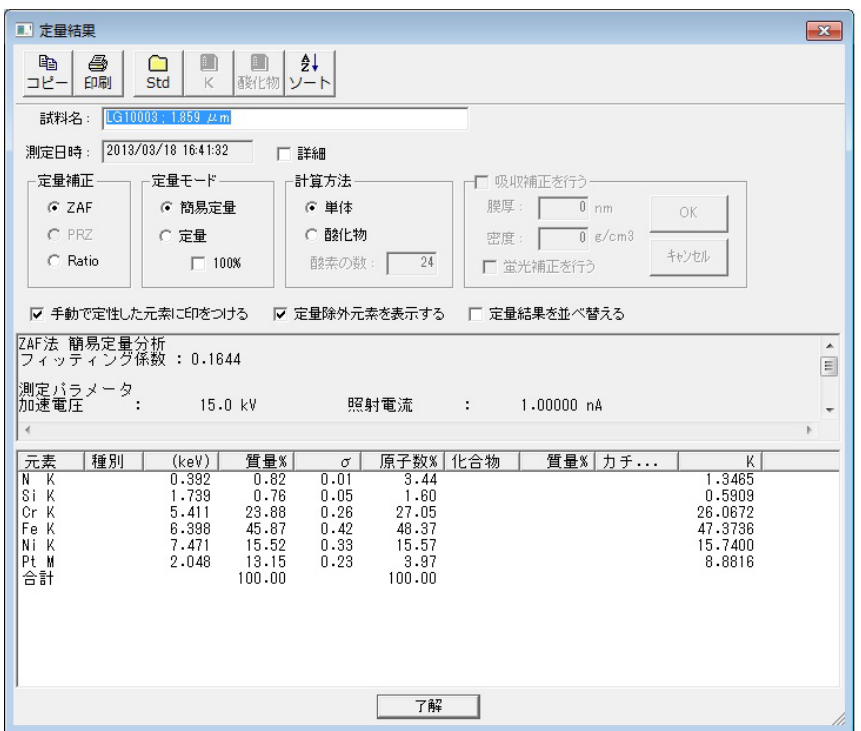

## 6. サンプル交換ならびに終了操作

6-1. 【HT】をクリックして消灯させる。

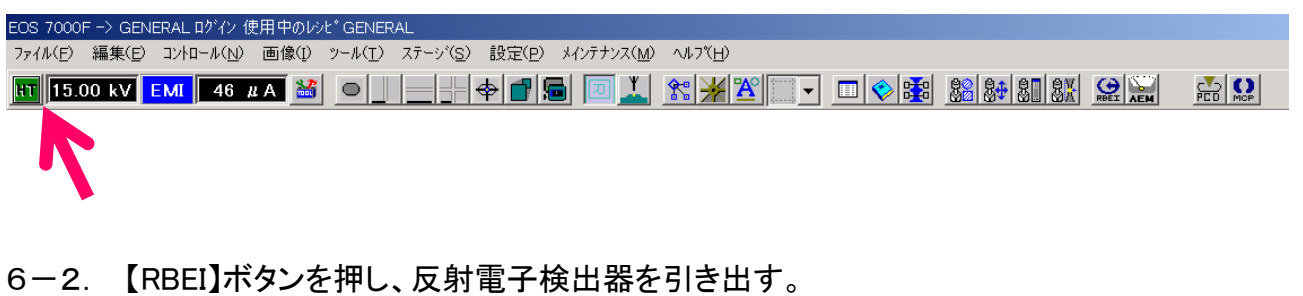

※必ず反射電子検出器が引き出されていることを目視で確認する。

引き出されていないときは、再度【RBEI】ボタンを押し引き出される ことを確認すること。ボタンの点灯・色は無関係である。

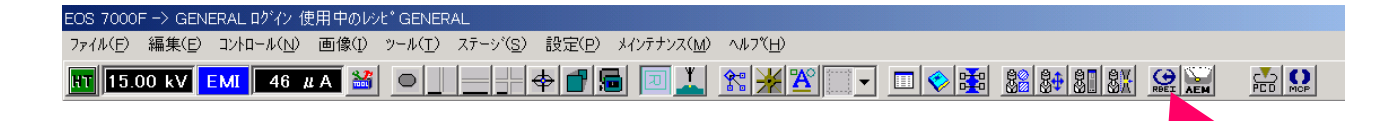

#### 6-3. 【ステージ】 → 【試料交換】を選択する。

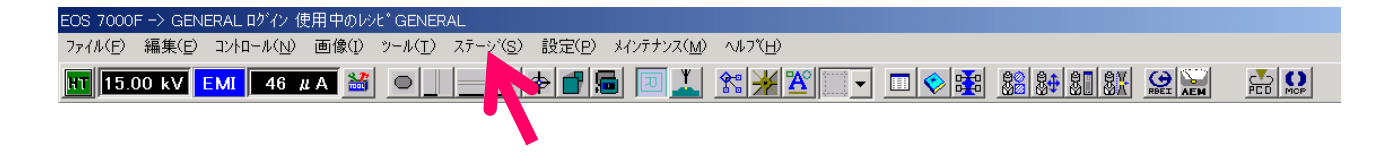

6-4. 【試料交換】ボタンを押す。 ※自動的に交換位置に戻る。【EXCH POSN】が点灯することを確認する。

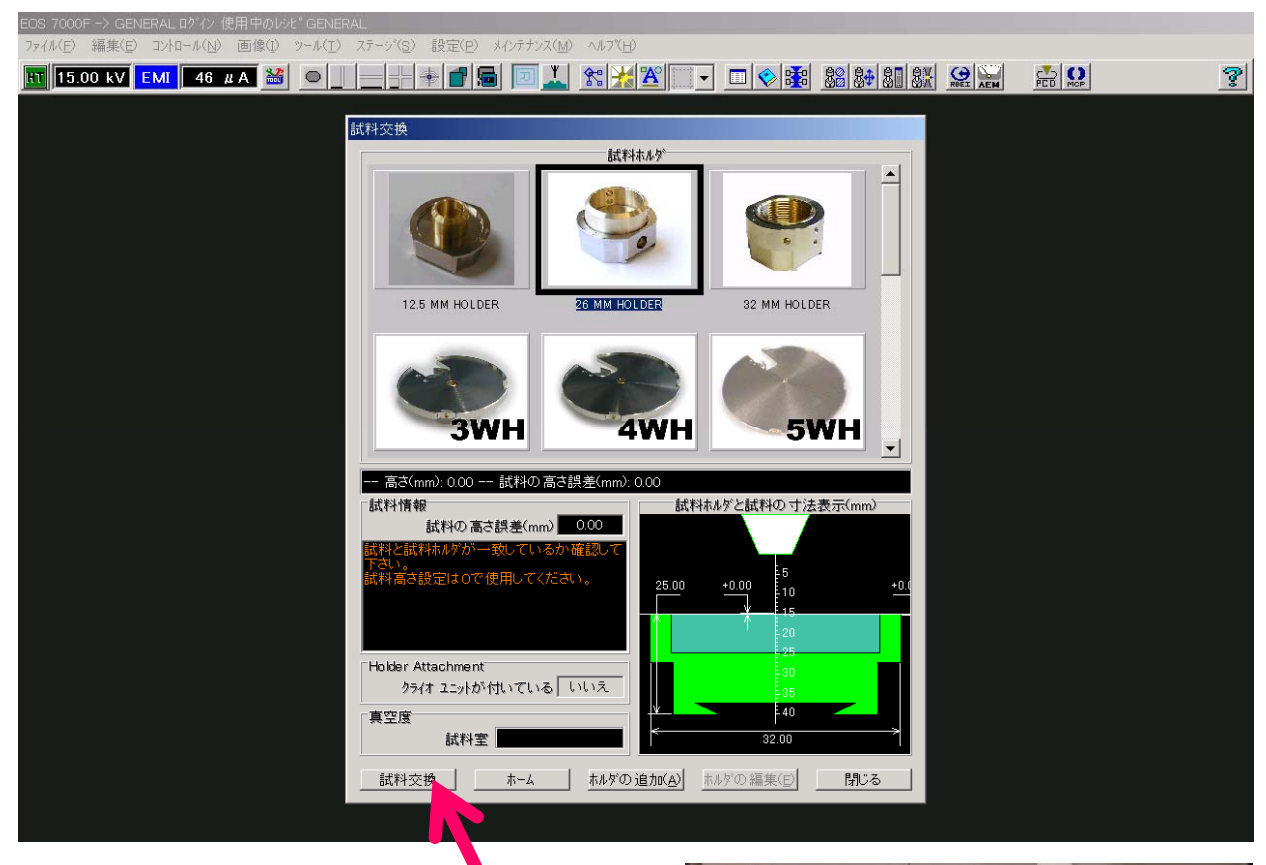

6-5. 試料交換棒を利用し、 試料載せ台を引き出す。【1-6. 参照】

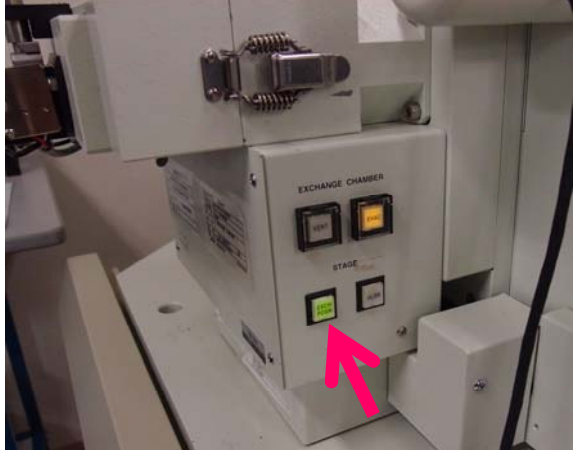